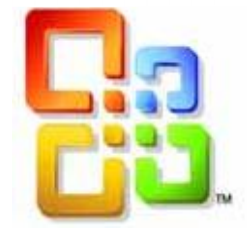

[Tapez un texte]

# GUIDE D'UTILISATION WORD 2010

Création de Modèles et

Formulaires

Siège social AMS TRAINING : 22 rue de Médreville - 54000 Nancy  $\textcircled{1}$  : 03 83 67 63 05 - Fax : 03 83 40.02 08

# **Sommaire**

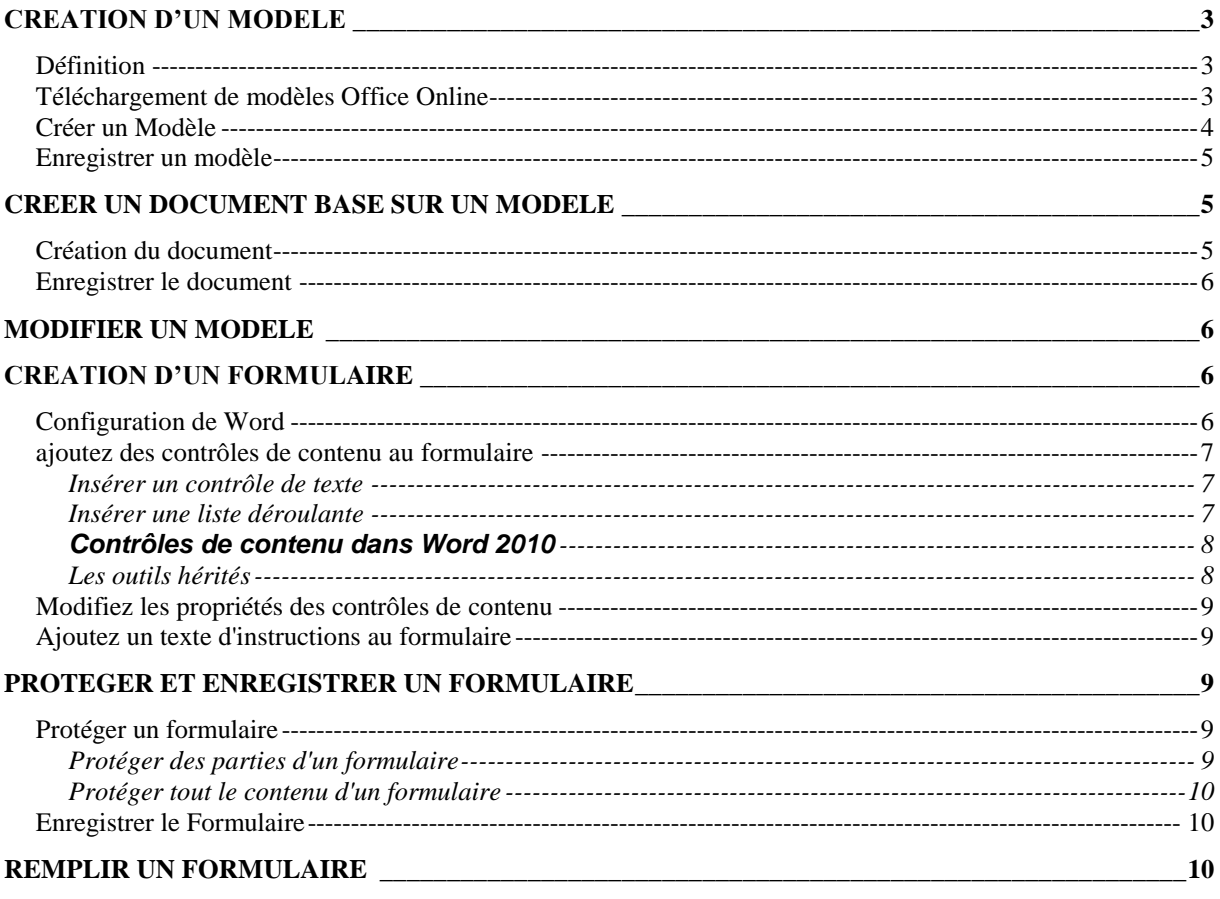

# *CREATION D'UN MODELE*

#### <span id="page-2-1"></span><span id="page-2-0"></span>**DEFINITION**

L'utilisation d'un modèle fournit un nouveau document qui peut contenir une disposition de page, des polices, des marges et des styles prédéfinis.

Quand on enregistre un simple document, ce dernier a une extension \*.docx alors que les modèles ont pour extension \*.dotx. Tout document créé dans Word 2010 est lié à un modèle. Tout changement que vous apportez à Normal.dotm sera appliqué aux documents que vous créerez ensuite.

Un modèle ouvre une copie et transmet toutes les informations qu'il contient dans un tout nouveau document. Vous travaillez ensuite dans ce document en profitant de tout ce qui a été intégré dans le modèle, mais en pouvant également ajouter et supprimer ce que vous voulez. Étant donné que le nouveau document n'est qu'une copie du modèle, vos modifications sont enregistrées dans le document et le modèle reste inchangé. Par conséquent, un modèle peut servir de base à un nombre illimité de documents.

Pour vous aider, Word 2010 propose plusieurs modèles que vous pouvez modifier. Vous pouvez aussi créer des modèles à partir de vos documents de travail.

Plusieurs modèles standards sont inclus dans le programme et sur Microsoft Office Online tels que : Lettres, Ordre du jour, Rapports, Télécopies…

Ils permettent tous de présenter des documents sous un format bien particulier. Vous devez pour cela les télécharger depuis Internet.

Voici l'adresse à utiliser lors de la recherche de modèles : <http://office.microsoft.com/fr-fr/templates/default.aspx>

#### <span id="page-2-2"></span>**TELECHARGEMENT DE MODELES OFFICE ONLINE**

Word contient plus de 30 modèles préinstallés pour différents types de documents, tels que des lettres, des télécopies, des rapports, des CV …

- Cliquez sur l'onglet **Fichier** puis sur **Nouveau** et cliquez sur la catégorie de modèle qui vous intéresse
- $\Rightarrow$  Double cliquez sur l'exemple
- Une fois que vous avez trouvé le modèle qui vous convient, cliquez sur **Télécharger**.
- $\Rightarrow$  Un nouveau document basé sur le modèle s'ouvre et vous pouvez le modifier comme bon vous semble.

*Une copie du modèle est enregistrée sur votre ordinateur. Si vous voulez l'utiliser à nouveau, inutile de retourner sur Office Online. Vous pouvez l'ouvrir à partir du dossier Mes modèles dans Word.*

#### <span id="page-3-0"></span>**CREER UN MODELE**

Le processus de création d'un modèle consiste en partie à laisser ou à créer uniquement les informations nécessaires dans le modèle. Il s'agit du contenu que vous voulez trouver dans chaque nouveau document basé sur le modèle. Une grande partie de ce que vous mettez dans le modèle dépend de vos besoins.

Laisser des zones d'espaces réservés vides pour les informations qui vont changer d'un document à l'autre, comme le nom et l'adresse de la société dans un modèle de courrier.

Ensuite, vous devez saisir tout le texte fixe de votre modèle ainsi que les paramètres de mise en page (marges, en-têtes et pied de page, numéros de pages, etc…) ainsi que les mises en forme nécessaires (paragraphe, police, styles …)

Tous ces choix seront appliqués par défaut à tous les nouveaux documents que vous allez créer avec ce modèle.

Ensuite, il faut s'occuper de toutes les zones variables laissées vides au départ. Pour indiquer à Word que vous voulez des zones variables, il faut les marquer avec des codes d'arrêt signalés avec le symbole { } à la place du texte.

*Pour placer ces marques :* 

- $\Rightarrow$  Se placer à l'endroit où l'on veut la première zone variable
- $\Rightarrow$  Avec le clavier, faites Ctrl + F9 et Fin au clavier pour ressortir des accolades
- $\Rightarrow$  Renouvelez l'opération à chaque fois que vous voulez une zone variable dans le document.

*Attention* : si les codes d'arrêt ne s'affichent pas à l'écran, il suffit de faire Alt + F9 et idem pour les masquer.

#### <span id="page-4-0"></span>**ENREGISTRER UN MODELE**

L'enregistrement d'un modèle n'est pas plus compliqué que celui d'un document. La seule différence est que le modèle a une extension \*.dotx

- Cliquez sur l'onglet **Fichier**, puis sur **Enregistrer sous**, puis choisissez sous **Enregistrer sous Type** : **Modèle Word (\*.dotx)**.
- <span id="page-4-1"></span>Donnez ensuite un nom au modèle, puis cliquez sur **Enregistrer**.

## *CREER UN DOCUMENT BASE SUR UN MODELE*

#### <span id="page-4-2"></span>**CREATION DU DOCUMENT**

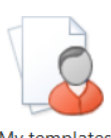

 Dans l'onglet **Fichier**, cliquez sur **Nouveau** puis sur **Modèles personnels**.

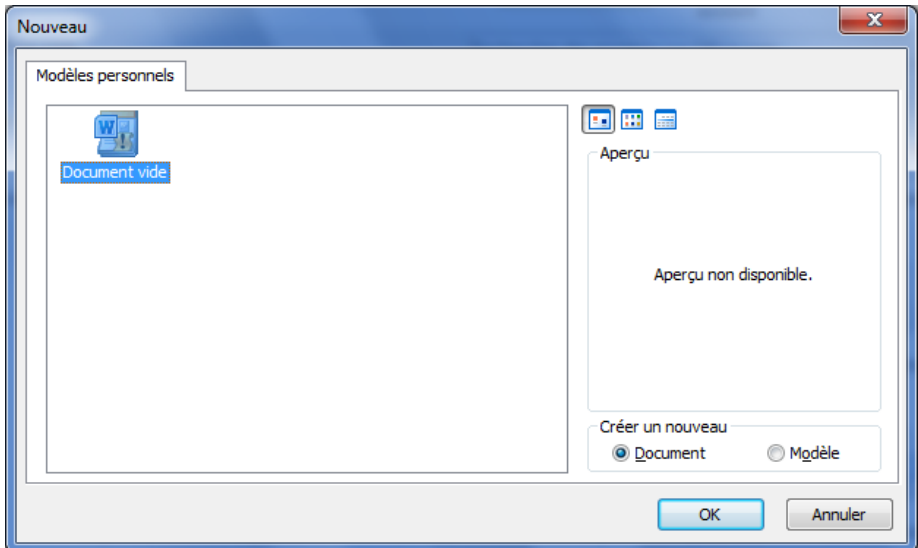

- $\Rightarrow$  Cliquez sur le modèle de votre choix.
- Assurez-vous que **Document** est sélectionné en bas à droite, sous **Créer un nouveau**, puis cliquez sur **OK**.
- $\Rightarrow$  Vous remarquerez que { } les accolades ne sont plus à l'écran aux endroits variables de votre document.

*L'option dans la fenêtre* **Créer un nouveau** *permet d'ouvrir le modèle au format. Modèle ouvre une copie du modèle en tant que modèle et vous pouvez modifier et enregistrer cette copie comme nouvelle version du modèle. Ce n'est pas cette commande qui permet de modifier votre modèle en cas d'erreur ou d'ajout d'éléments à l'intérieur.*

*Pour remplir les zones variables programmées dans le modèle :* 

- $\Rightarrow$  Utilisez la touche F11 du clavier pour vous déplacer vers la première zone variable
- $\Rightarrow$  Saisissez le texte de la première zone variable
- $\Rightarrow$  Passez à la suite avec F11 et recommencez l'opération sur toutes les zones variables en saisissant le texte correspondant

#### <span id="page-5-0"></span>**ENREGISTRER LE DOCUMENT**

Le document que vous avez rempli n'est pas un modèle. C'est un document basé sur le modèle mais c'est en fait une copie qui est ouverte.

Pour l'enregistrer, vous devez faire comme d'habitude et le ranger dans n'importe quel dossier ou sous-dossier.

<span id="page-5-1"></span>C'est un document \*.docx

### *MODIFIER UN MODELE*

Lorsque vous devez faire une modification sur le modèle d'origine, vous ne pouvez pas l'ouvrir avec la commande habituelle.

- Cliquez sur le l'onglet **Fichier**, puis sur **Ouvrir**.
- Cliquez sur le dossier **Modèles Word**
- Sélectionnez le modèle à modifier, puis cliquez sur **Ouvrir**.

*Astuce : si vous ne parvenez pas à retrouver votre modèle, passez par une recherche Windows par le menu Démarrer Rechercher les programmes et fichiers et dans le nom du fichier, tapez \*.dotx.*

*Lorsque la recherche a réussi, vous devez avec un clic droit sur le nom de votre modèle choisir la commande Ouvrir*

## *CREATION D'UN FORMULAIRE*

<span id="page-5-2"></span>Vous pouvez ajouter des contrôles de contenu et des instructions dans Microsoft Office Word 2010 pour créer facilement un formulaire que vous pouvez envoyer à des utilisateurs à remplir. Vous pouvez également créer un formulaire à partir d'un exemple de modèle que nous avons développé dans la partie Microsoft Office Online.

#### <span id="page-5-3"></span>**CONFIGURATION DE WORD**

L'onglet Développeur n'est pas activé par défaut dans Word, Pour cela :

- Cliquez sur l'onglet **Fichier**, puis sur **Options**.
- A gauche, cliquez sur la catégorie **Personnaliser le ruban**.
- Cochez **Développeur** sur le volet de droite.

#### <span id="page-6-0"></span>**AJOUTEZ DES CONTROLES DE CONTENU AU FORMULAIRE**

Un formulaire contient des zones à compléter qui sont appelées Contrôles de contenu. Ces zones sont de différentes natures selon le besoin dans chaque partie du formulaire. Vous pouvez ajouter des contrôles de texte ou texte enrichi, une liste déroulante, un sélecteur de dates ou utiliser des outils hérités des anciennes versions de Word.

 Sous l'onglet **Développeur**, dans le groupe **Contrôles**, cliquez sur **Mode Création**, puis cliquez là où vous voulez placer votre contrôle.

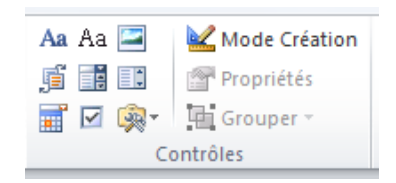

#### *Insérer un contrôle de texte*

<span id="page-6-1"></span>Un contrôle de Texte est une zone que l'on pourra remplir en saisissant un renseignement.

 Sous l'onglet **Développeur**, dans le groupe **Contrôles**, cliquez sur le contrôle Texte enrichi  $Aa$  ou Texte Brut  $Aa$ 

#### *Insérer une liste déroulante*

<span id="page-6-2"></span>Ce contrôle permet de choisir un élément prédéfini dans une liste sans avoir à saisir le renseignement. Cliquez sur la flèche pour voir le contenu de la liste.

Choisissez un élémen.

- Sous l'onglet **Développeur**, dans le groupe **Contrôles**, cliquez sur le contrôle Liste déroulante  $\Box$
- $\Rightarrow$  Sélectionnez le contrôle de contenu et dans l'onglet **Développeur**, dans le groupe **Contrôles**, cliquez sur **Propriétés**
- $\Rightarrow$  Pour créer une liste de choix, sous Propriétés de la liste déroulante, cliquez sur **Ajouter**
- $\Rightarrow$  Répétez cette étape jusqu'à ce que tous les choix figurent dans la liste déroulante.

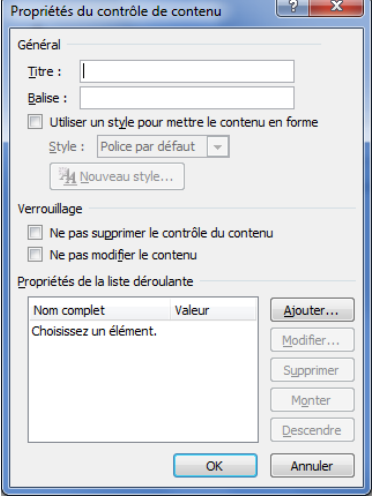

# <span id="page-7-0"></span>**Contrôles de contenu dans Word 2010**

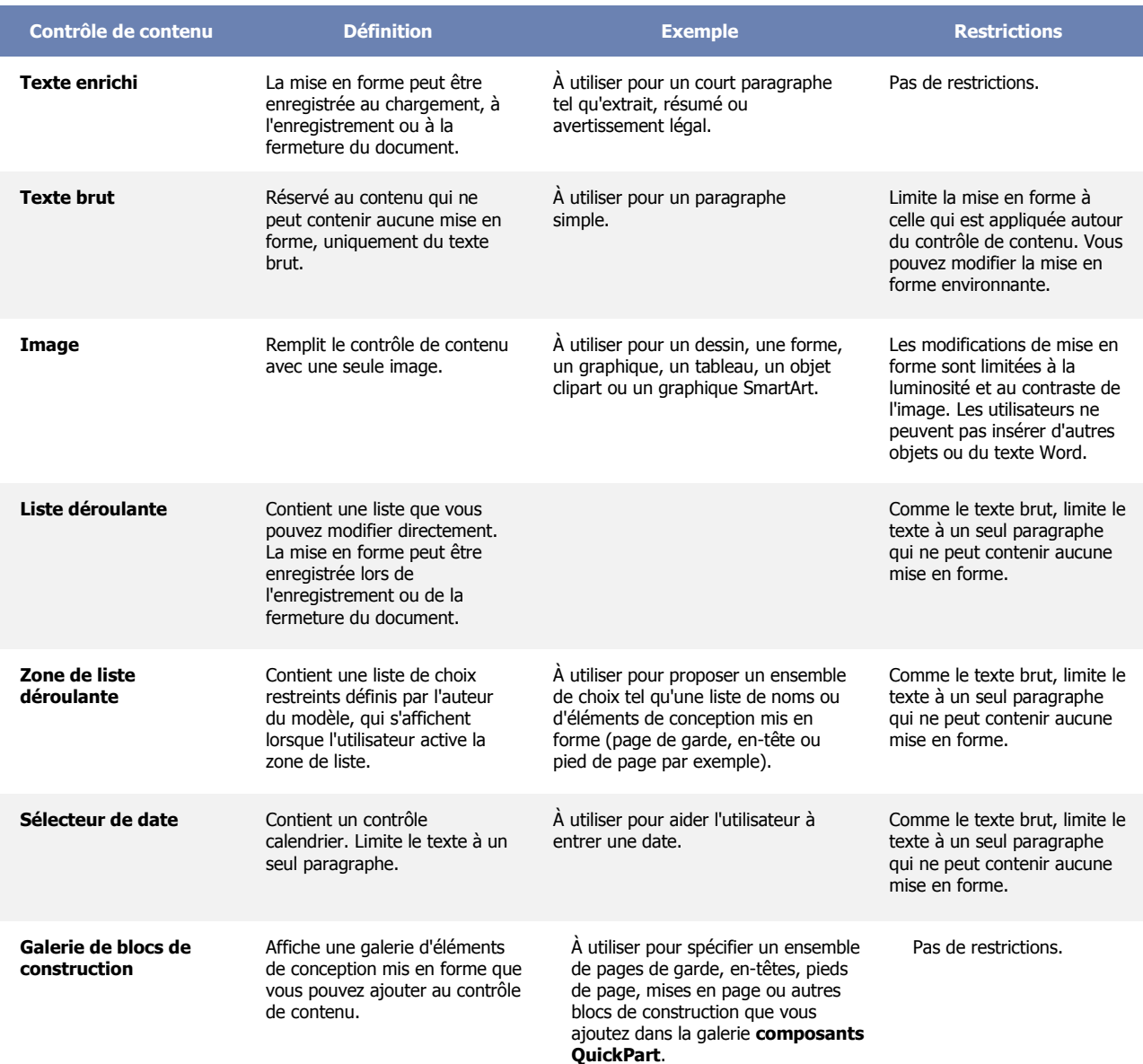

#### *Les outils hérités*

<span id="page-7-1"></span>Ces outils sont les champs de formulaires des anciennes versions de Word telles que 2003 par exemple. Vous pouvez les utiliser en cliquant dessus.

Par exemple pour une case à cocher : (Contrôle de formulaire) Monsieur  $\Box$ Madame $\Box$ 

Mademoiselle  $\Box$ 

- $\Rightarrow$  Sélectionnez le contrôle de contenu
- $\Rightarrow$  Double cliquez sur la case à cocher pour les options
- $\Rightarrow$  L'option " Auto " permet de définir la case à cocher de la même taille que le texte.

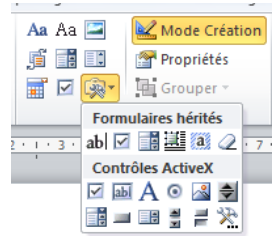

 $\Rightarrow$  L'option " Valeur par défaut " permet d'afficher par défaut la case déjà cochée sans que vous ayez à le faire dans le document.

#### <span id="page-8-0"></span>**MODIFIEZ LES PROPRIETES DES CONTROLES DE CONTENU**

Chaque contrôle de contenu possède des propriétés que vous pouvez modifier selon le contexte.

Par exemple, le contrôle **Sélecteur de d**ate offre des options pour définir un format de date qui vous conviendra au mieux :

 Cliquez sur **Propriétés** et modifiez les propriétés voulues.

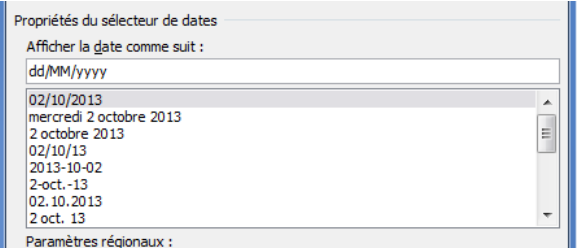

#### <span id="page-8-1"></span>**AJOUTEZ UN TEXTE D'INSTRUCTIONS AU FORMULAIRE**

Un texte d'instructions peut faciliter l'utilisation du formulaire. Vous pouvez modifier le texte d'instructions par défaut des contrôles de contenu.

#### *Pour personnaliser le texte d'instructions par défaut pour les utilisateurs du formulaire :*

- $\Rightarrow$  Sous l'onglet **Développeur**, dans le groupe **Contrôles**, cliquez sur **Mode Création**.
- $\Rightarrow$  Cliquez sur le contrôle de contenu dont vous voulez modifier le texte d'instructions
- $\Rightarrow$  Modifiez ce texte et choisissez une mise en forme
- $\Rightarrow$  Si vous voulez que vos instructions s'effacent lorsqu'un utilisateur tape son propre texte dans un contrôle de texte, cliquez sur **Propriétés** dans le groupe **Contrôles**, puis activez la case à cocher **Supprimer le contrôle de contenu**.

# *PROTEGER ET ENREGISTRER UN FORMULAIRE*

#### <span id="page-8-3"></span><span id="page-8-2"></span>**PROTEGER UN FORMULAIRE**

Vous pouvez protéger chaque contrôle de contenu d'un modèle pour empêcher que quelqu'un ne supprime ou modifie un contrôle de contenu particulier, ou vous pouvez protéger tout le contenu du modèle par un mot de passe.

#### *Protéger des parties d'un formulaire*

- <span id="page-8-4"></span> $\Rightarrow$  Ouvrez le formulaire à protéger.
- $\Rightarrow$  Sélectionnez le contrôle de contenu ou le groupe de contrôles dont vous voulez limiter les possibilités de modification.

Pour regrouper plusieurs contrôles, sélectionnez-les en appuyant sur Maj et en cliquant sur chaque contrôle à regrouper. Sous l'onglet **Développeur**, dans le groupe **Contrôles**, cliquez sur **Grouper**, puis sur **Groupe**.

- Sous l'onglet **Développeur**, dans le groupe **Contrôles**, cliquez sur **Propriétés**.
- Dans la boîte de dialogue **Propriétés du contrôle de contenu**, sous **Locking** :
	- Activez la case à cocher **Ne pas supprimer**, qui autorise la modification du contenu, mais empêche la suppression du contrôle dans le modèle
	- Activez la case à cocher **Ne pas modifier**, qui vous autorise à supprimer le contrôle, mais pas à modifier le contenu de ce contrôle.

#### *Protéger tout le contenu d'un formulaire*

- <span id="page-9-0"></span> $\Rightarrow$  Ouvrez le formulaire à protéger.
- Sous l'onglet **Développeur**, dans le groupe **Protéger**, cliquez sur **Restreindre la modification**
- Dans le volet Office à droite de votre écran, **Restrictions de mise en forme et de la modification**, dans **2. Restrictions de modifications**, activez la case à cocher **Autoriser uniquement ce type de modifications dans le document**
- Dans la liste des restrictions de modification, sélectionnez **Remplissage de formulaires**.
- Dans **3.Activation de la protection**, cliquez sur **Activer la protection**.

Pour affecter un mot de passe au document afin que seuls les relecteurs qui le connaissent puissent supprimer la protection, tapez un mot de passe dans la zone **Entrer un nouveau mot de passe (Optionnel)** puis confirmez-le.

*Il est très important que vous vous rappeliez de votre mot de passe. Si vous l'oubliez, Microsoft ne peut pas le récupérer.*

#### <span id="page-9-1"></span>**ENREGISTRER LE FORMULAIRE**

L'enregistrement d'un formulaire fonctionne comme un enregistrement de modèle. Il aura une extension \*.dotx

- Cliquez sur le l'onglet **Fichier** puis sur **Enregistrer sous**, puis cliquez sur Modèle **Word**.
- <span id="page-9-2"></span>Donnez ensuite un nom au modèle, puis cliquez sur **Enregistrer**.

# *REMPLIR UN FORMULAIRE*

Un formulaire s'utilise comme un modèle. Il s'ouvre de la même manière. La seule différence est que le formulaire est protégé par un mot de passe et ne peut être modifié si le mot de passe n'est pas connu.

*Pour ouvrir le formulaire :*

- Dans la fenêtre **Nouveau**, cliquez sur **Mes Modèles**.
- $\Rightarrow$  Cliquez sur le modèle de votre choix.
- Assurez-vous que **Document** est sélectionné en bas à droite, puis cliquez sur **OK**.

Le premier champ est sélectionné, vous pouvez commencer à remplir les zones. N'oubliez pas que vous ne pouvez plus aller ailleurs que dans les champs préparés.

- $\Rightarrow$  Pour les cases à cocher, il suffit de cliquer dedans pour cocher ou d'utiliser la barre d'espace
- $\Rightarrow$  Pour le champ Texte, il suffit de taper le texte en respectant le format indiqué en création
- $\Rightarrow$  Pour le champ liste déroulante, il suffit de cliquer sur la petite flèche et choisir dans la liste
- Une fois le formulaire rempli, choisissez la Commande *Enregistrer* de l'onglet *Fichier*
- $\Rightarrow$  Dans la zone Nom du fichier, entrez un nouveau nom de fichier pour pouvoir enregistrer une copie du formulaire avec les informations saisies.